## **UnitedCrowd.**

## **Step by step to your MetaMask wallet**

[MetaMask](https://metamask.io/download) is one of the most popular crypto wallets for Ethereum (ETH) and ERC-20 tokens. It is available both as an app [\(Android](https://play.google.com/store/apps/details?id=io.metamask&hl=en_US&ref=producthunt&_branch_match_id=801401513153660406) or [iOS\)](https://apps.apple.com/us/app/metamask/id1438144202?_branch_match_id=801401513153660406) and in the form of a browser extension for Chrome, Firefox, Opera, Edge and Brave. The following instructions are deliberately designed to be clear and refer to the browser extension we recommend. If you prefer to set it up via the app or if you would like instructions with more detailed background information, please use [this link.](https://cryptobriefing.com/metamask-beginner-guide/)

## **1. Add MetaMask to your browser**

To add MetaMask to your chosen browser, navigate to the add-on area of the browser. Type Metamask in the search bar or follow the links below for [Chrome,](https://chrome.google.com/webstore/detail/metamask/nkbihfbeogaeaoehlefnkodbefgpgknn) [Firefox,](https://addons.mozilla.org/en-GB/firefox/addon/ether-metamask/) [Opera,](https://addons.opera.com/en-gb/extensions/details/metamask/) [Edge](https://microsoftedge.microsoft.com/addons/detail/metamask/ejbalbakoplchlghecdalmeeeajnimhm?hl=en-US) and [Brave.](https://chrome.google.com/webstore/detail/metamask/nkbihfbeogaeaoehlefnkodbefgpgknn)

Select the MetaMask extension and click add.

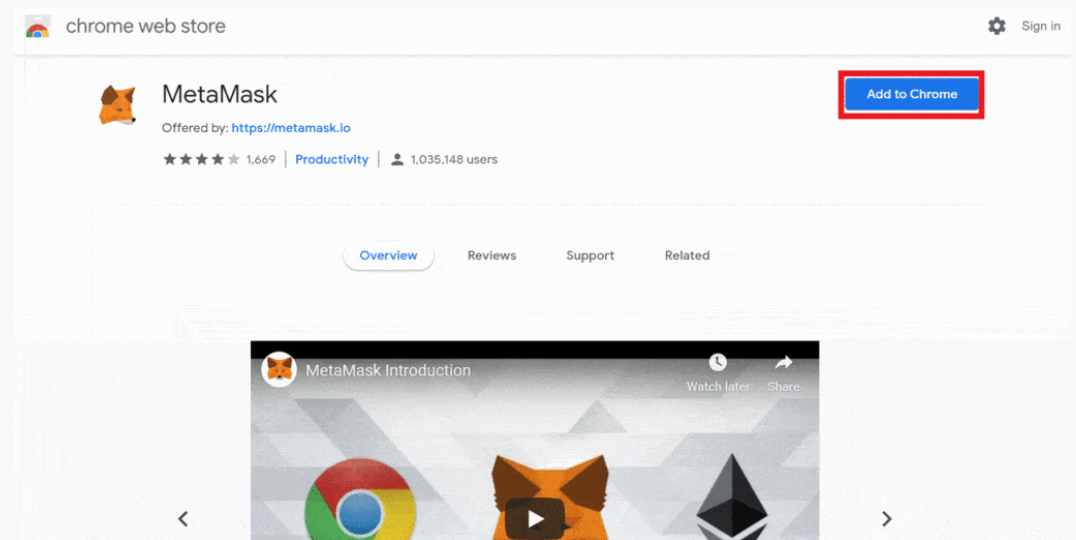

## **2. Set up the wallet**

The next step is to set up your wallet.

- Click on "Get Started" in the opened MetaMask tab. If the tab did not open automatically, click on the MetaMask symbol in your browser bar. •
- MetaMask will now ask you whether you want to create a new wallet or import an existing one. If you want to create a new one, select "Create a Wallet".
- Set a secure password and agree to the terms of use.
- You will now be asked to write down 12 words with which you can restore your wallet in the event of a data loss. These 12 words are the only way to recover your wallet if you have forgotten / lost your password. In no case do not split words. **Write down the words in the correct order and keep them in a safe place. Do not save these words on an internet-enabled device or in a cloud. Then click on "Next".** Finally, you will be asked to confirm your 12 words.

**Congratulations, you have successfully created your MetaMask wallet.**